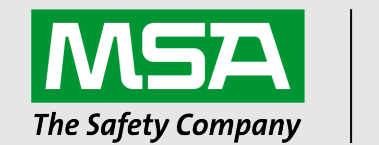

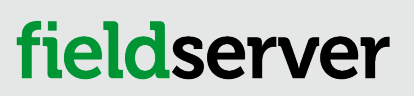

Operating Manual OpenVPN Server Start-up Guide

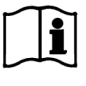

Revision: 2.E Document No.: T18665 Print Spec: 10000005389 (F)

MSAsafety.com

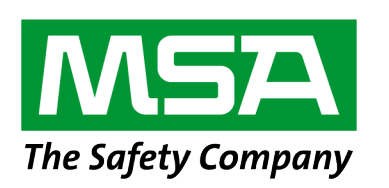

MSA Safety 1000 Cranberry Woods Drive Cranberry Township, PA 16066 USA

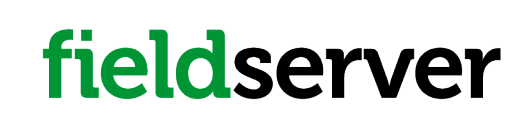

U.S. Support Information: +1 408 964-4443 +1 800 727-4377 Email: [smc-support@msasafety.com](mailto:smc-support@msasafety.com)

EMEA Support Information: +31 33 808 0590 Email: [smc-support.emea@msasafety.com](mailto:smc-support.emea@msasafety.com)

For your local MSA contacts, please go to our website [www.MSAsafety.com](http://www.msasafety.com/)

# **Contents**

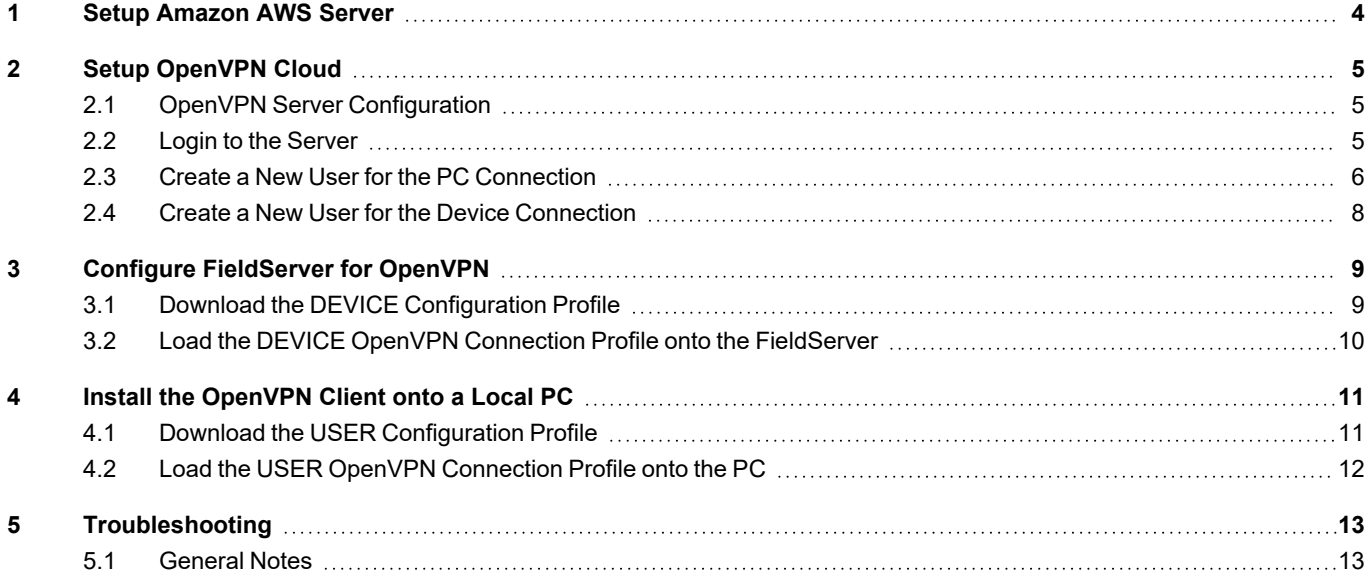

### <span id="page-3-0"></span>**1 Setup Amazon AWS Server**

It is recommended to use OpenVPN with Amazon AWS. Follow the linked guide to setup an Amazon AWS server: <https://openvpn.net/amazon-cloud/>

There are 2 options for running OpenVPN on Amazon:

• Purchase the license through Amazon and only pay for the time the OpenVPN is running. For a 5 device license the pricing is listed below:

#### **Starting from \$0.07/hr or from \$490.00/yr (20% savings) for software + AWS usage fees**

• Bring your own License (BYOL): Amazon offers an unlicensed version of the EC2 instance. A license can be purchased from OpenVPN and entered into the instance. This option is cheaper for continuous usage.

## <span id="page-4-0"></span>**2 Setup OpenVPN Cloud**

### <span id="page-4-1"></span>**2.1 OpenVPN Server Configuration**

• Once the server is configured, enter the server's IP Address/admin into the local device's web browser. Example: 35.163.72.29/admin

• This may generate a security warning as there is no certificate for HTTPS to verify. Click the Advanced button to proceed to the IP Address (unsafe). A domain with DNS entry can resolve this error.

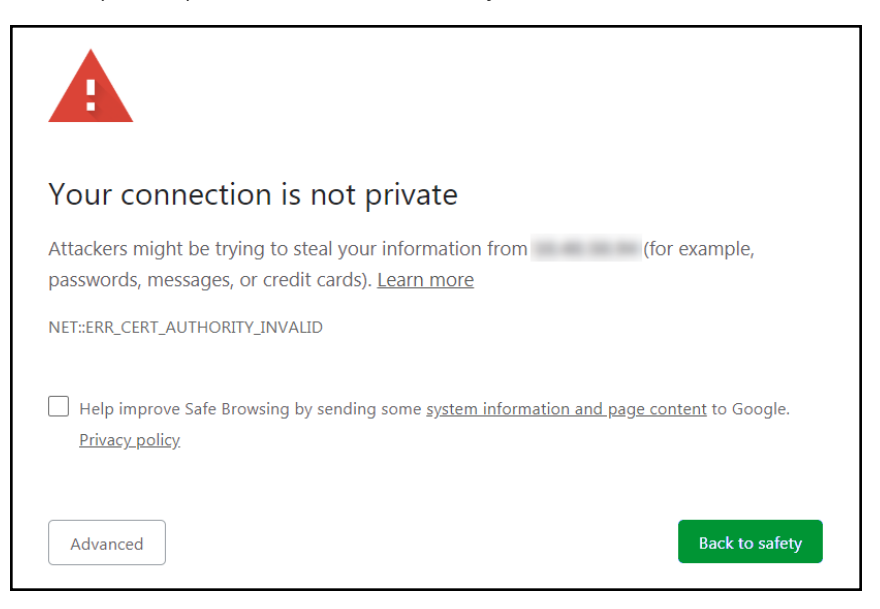

<span id="page-4-2"></span>**NOTE:** Some browsers may require adding the IP Address to the trusted IP sites list.

#### **2.2 Login to the Server**

• Once on the website, use Admin credentials to login.

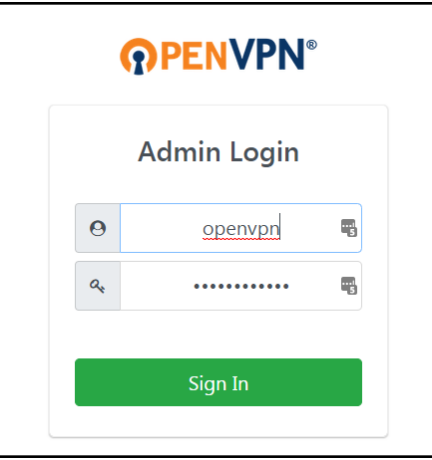

### <span id="page-5-0"></span>**2.3 Create a New User for the PC Connection**

- Find the User Management Section in the Navigation bar on the left side of the screen.
- Click on User Permissions.

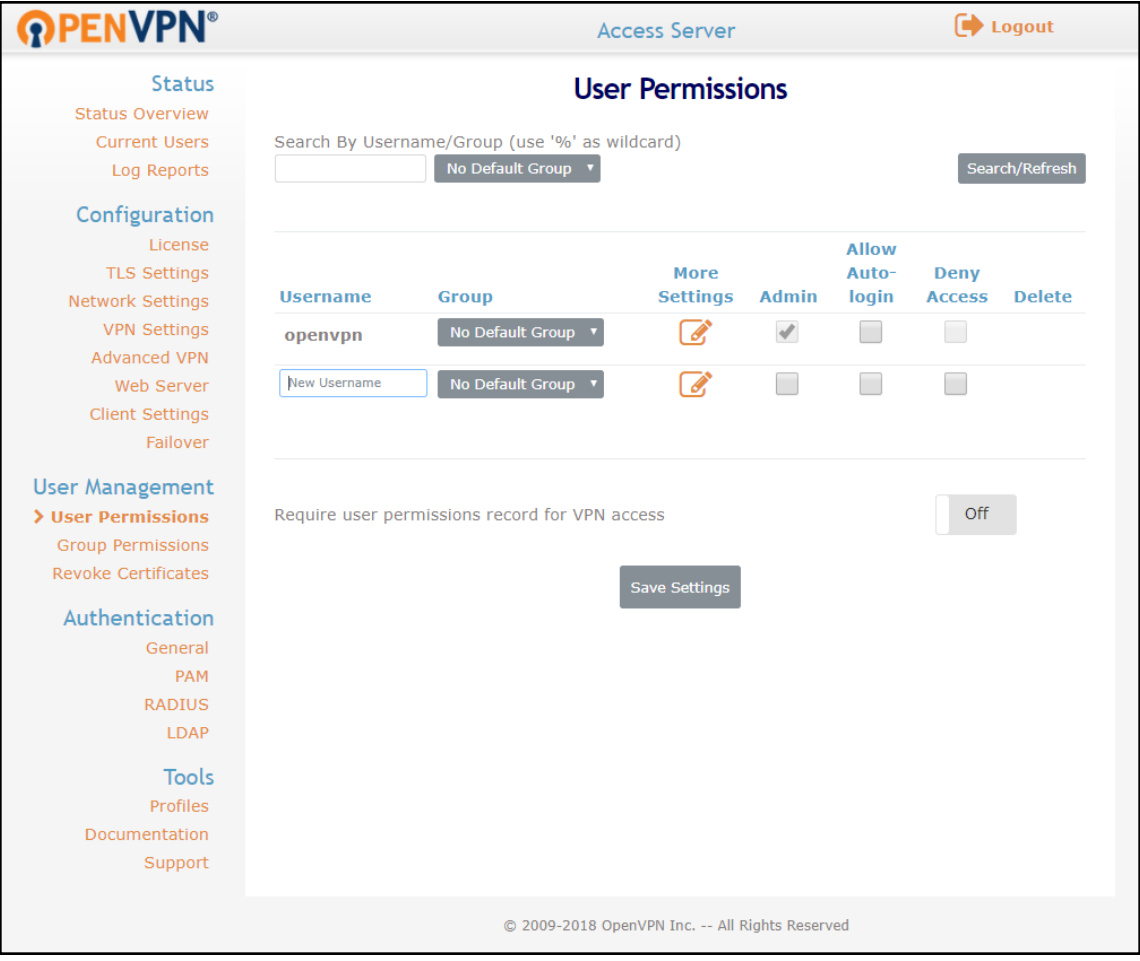

• Once the User Permissions page is open, type in a new username in the text field under the Username heading and make sure the Admin, Allow-Auto login, and Deny Access boxes are all unchecked.

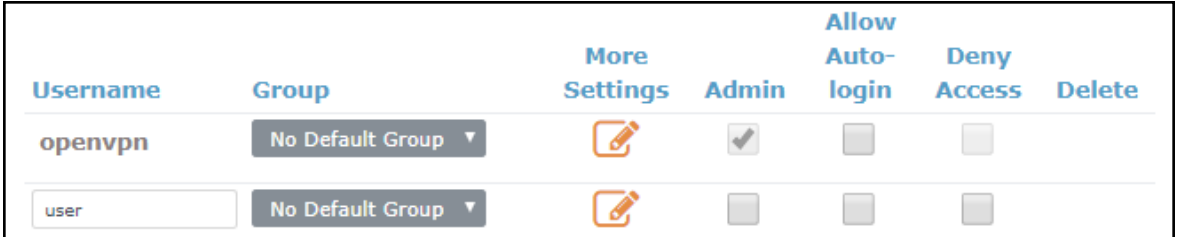

• Click the configuration button ( $\circled{3}$ ) under the More Settings heading to access more configuration options.

• Enter a password for the USER profile in the Local Password field and record for future use.

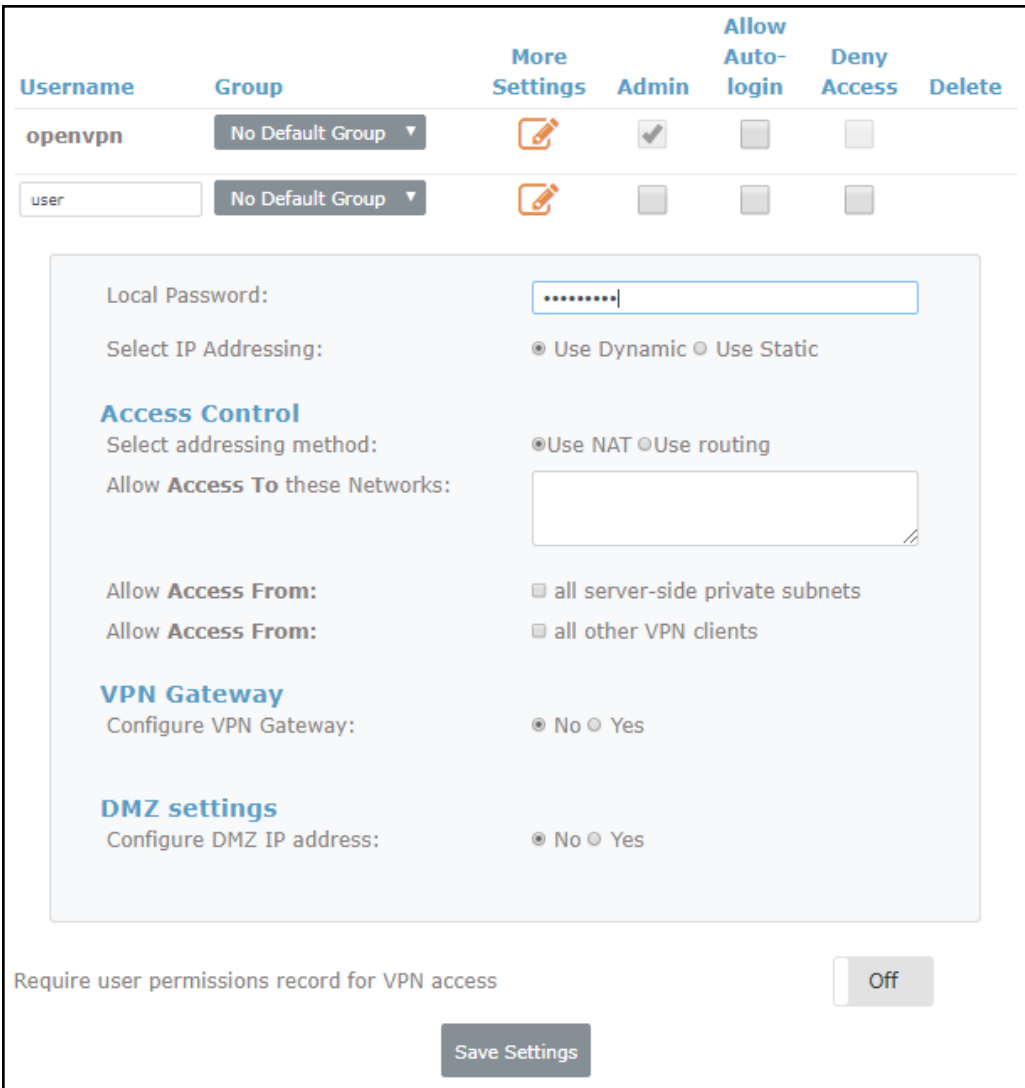

• Once configuration is complete, click the Save Settings button and then click the Update Running Server button.

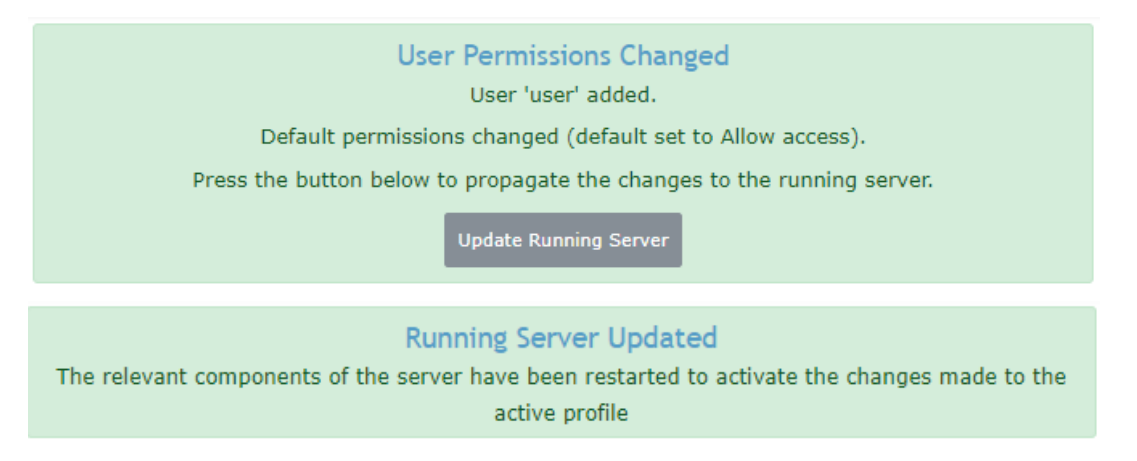

### <span id="page-7-0"></span>**2.4 Create a New User for the Device Connection**

• Once the User Permissions page is open, type in a new device name in the text field under the Username heading and make sure the Allow-Auto login box is checked, and the Admin and Deny Access boxes are all unchecked.

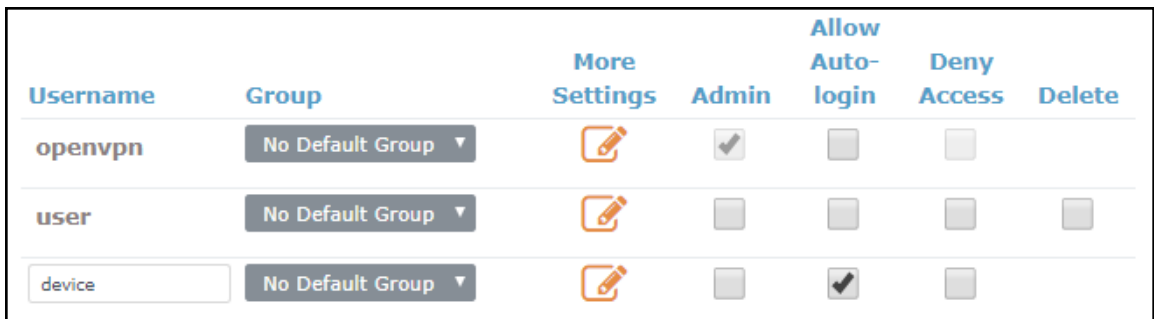

- Click the configuration button ( $\circled{3}$ ) under the More Settings heading to access more configuration options.
- Enter a password for the DEVICE profile in the Local Password field and record for future use.
- Set the Configure VPN Gateway to Yes.

# <span id="page-8-0"></span>**3 Configure FieldServer for OpenVPN**

### <span id="page-8-1"></span>**3.1 Download the DEVICE Configuration Profile**

• Login with the DEVICE credentials that were created in **Section 2.4 Create a New User for the [Device](#page-7-0) [Connection](#page-7-0)**.

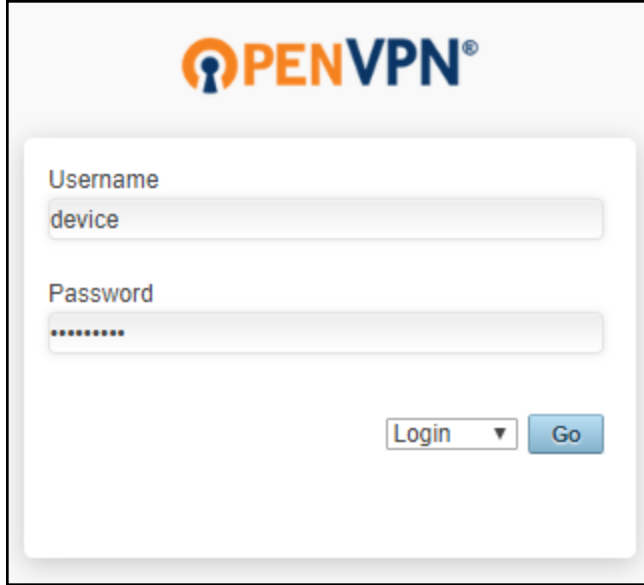

• Click on "Yourself (autologin profile)".

The DEVICE .opvn file will download to the default folder on the PC

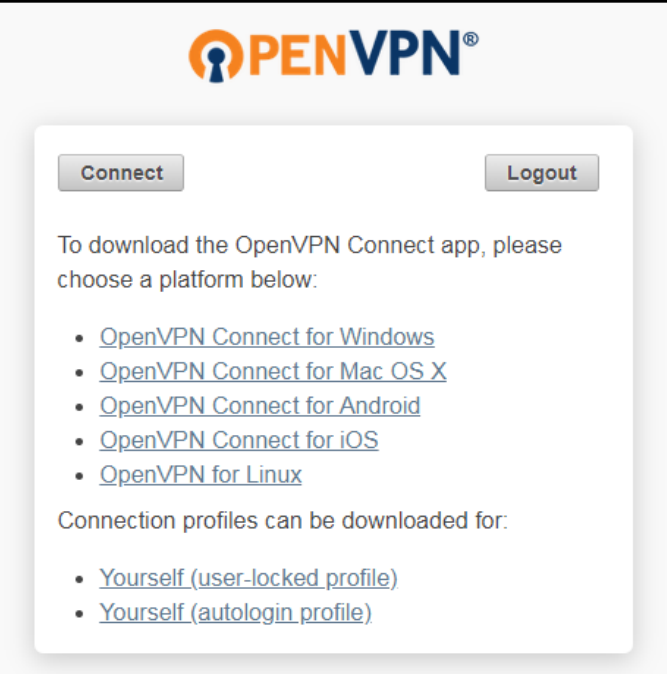

• Click on Logout.

#### <span id="page-9-0"></span>**3.2 Load the DEVICE OpenVPN Connection Profile onto the FieldServer**

The DEVICE .opvn file must be loaded onto the FieldServer for OpenVPN configuration.

• To do this, input the FieldServer's IP Address into the local browser followed by this text: "/openvpn/ui". For example: http://192.168.1.24/openvpn/ui/

• This will bring up the following webpage:

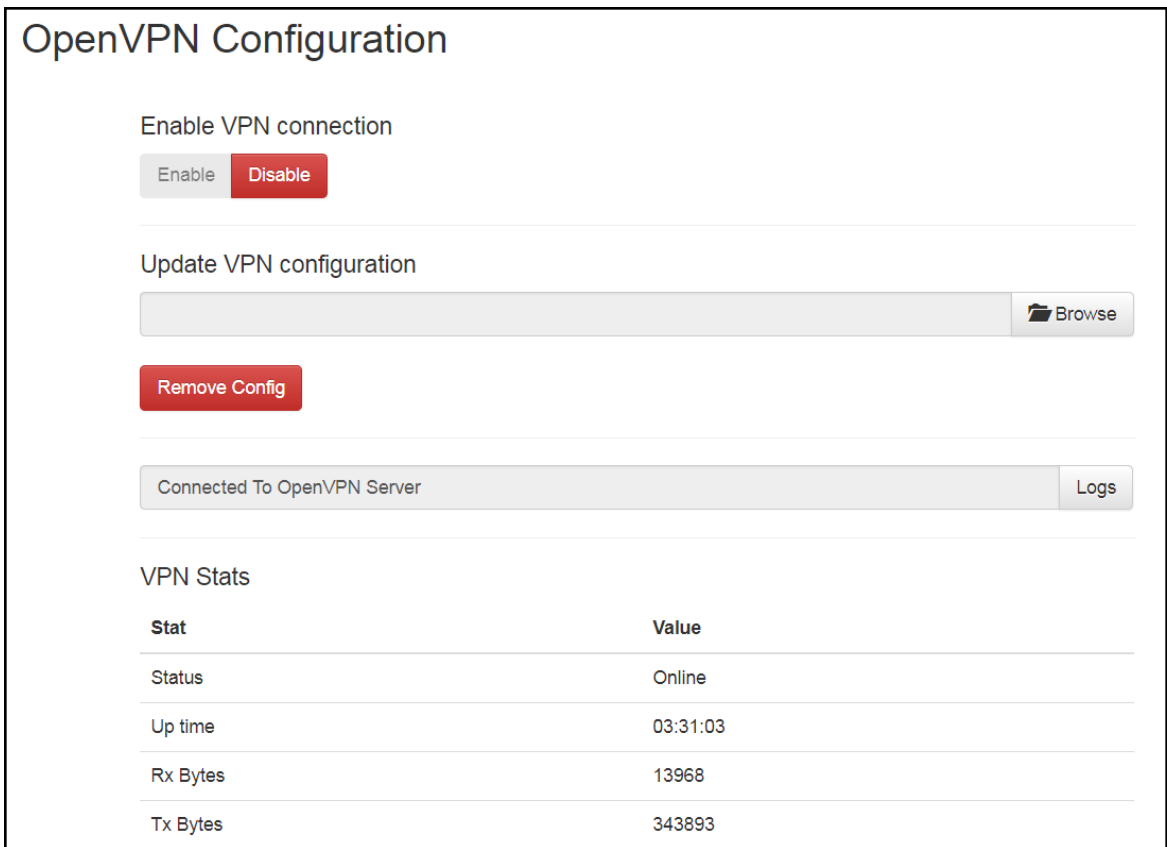

- Click the Browse button under the Update VPN configuration header and select the DEVICE .opvn file to load it for OpenVPN configuration.
- Change the Enable VPN connection to Enable.

Once OpenVPN is enabled on the FieldServer, it will connect to the OpenVPN server.

**NOTE:** The connection statistics will be displayed in the VPN Stats section.

# <span id="page-10-0"></span>**4 Install the OpenVPN Client onto a Local PC**

### <span id="page-10-1"></span>**4.1 Download the USER Configuration Profile**

- Enter the server's IP Address into the local device's web browser.
- Go to the OpenVPN server and login with the USER credentials created in **Section 2.3 [Create](#page-5-0) a New User for the PC [Connection](#page-5-0)**.

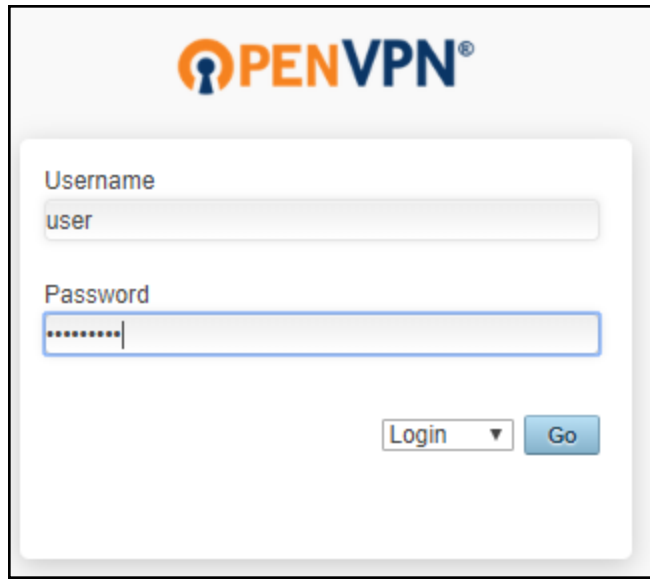

• Click on "Yourself (user-locked profile)".

The USER .opvn file will download to the default folder on the PC

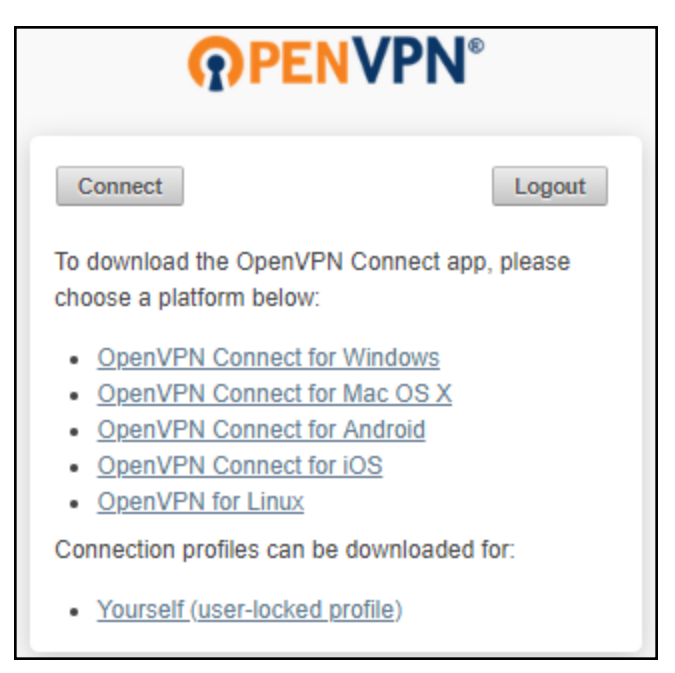

• Click on Logout.

### <span id="page-11-0"></span>**4.2 Load the USER OpenVPN Connection Profile onto the PC**

- Download and install the OpenVPN client at: <https://swupdate.openvpn.org/community/releases/openvpn-install-2.4.6-I602.exe>
- Start the OpenVPN software by double clicking the OpenVPN GUI shortcut on the desktop.
- Right click the OpenVPN icon  $(\Box)$  found in the system tray (on the right side of the taskbar).

If the icon isn't visible, click the upwards arrow in the system tray to find it

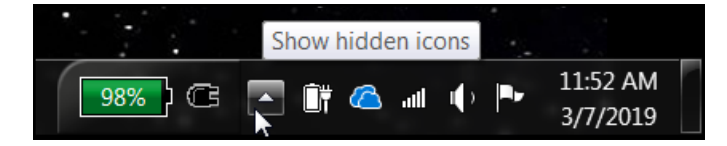

- Select the "Import file …" option in the dropdown menu.
- Find and select the USER .opvn file on the local PC.
- Right click on the OpenVPN icon ( $\Box$ ) again and click the new "Connect" option in the dropdown menu.
- When the login window appears, enter the USER credentials.

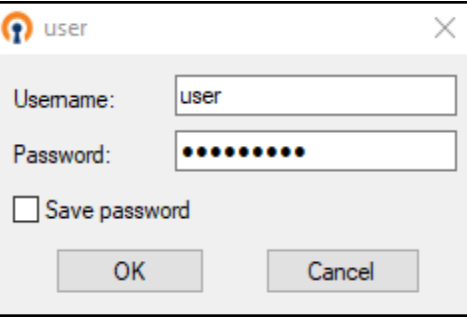

• A message will appear saying the OpenVPN connection has been established.

# <span id="page-12-0"></span>**5 Troubleshooting**

### <span id="page-12-1"></span>**5.1 General Notes**

- The VPN connection uses TCP ports 80, 443 and UDP port 1194. These ports need to be open.
- The SMC IoT VPN Gateway and the devices to connect to must be on the same subnet.
- If testing the VPN in an office setting, check with the office IT group to be sure the VPN is allowed through their firewall.
- The PC set to establish the VPN connection cannot be on the same subnet as the gateway and devices. Otherwise the VPN will not work.